# **NNX**

From "AllStarLink Wiki"

#### **Contents**

- $1$  Draft 2019 03 23
- 2 [AllStar Node Number Extensions](#page-0-1)
	- $\blacksquare$  2.1 [Example](#page-0-2)
	- 2.2 [Requirements](#page-0-3)
	- 2.3 [Considerations](#page-1-0)
- 3 [NNX on the AllStar Portal](#page-1-1)
	- 3.1 [Request Node](#page-1-2)
	- $\blacksquare$  3.2 [Add Node](#page-2-0)
	- 3.3 [Remove Node](#page-3-0)

## <span id="page-0-0"></span>**Draft 2019.03.23**

This document is currently a draft proposal. Alpha test software has been developed and is working as described. A public announcement and request for comments is forthcoming.

## <span id="page-0-1"></span>**AllStar Node Number Extensions**

A Node Number Extension is a method to expand any issued node number to as many as ten node numbers. The reasons for this are to allow users to assign themselves sequential node numbers while preserving and expanding valuable node number space. The concept is very simple; allow users to optionally expand the length of any of their node numbers by one digit.

### <span id="page-0-2"></span>**Example**

When a user with an existing node number selects to expand the number, they go to the portal and select to add a node, rather than request a new node. The portal converts node xxxx to xxxx0 and adds node xxxx1 to the user's node list. An additional eight NNX nodes may be added for a total of 10 sequential (xxxx0 thru xxxx9) node numbers. The reason xxxx has to be changed to xxxx0 is because AllStar would connect to node xxxx when attempting to dial node xxxx1.

Once the node user has reconfigured their node computer, both node numbers register, show on the AllStar nodes list, show on stats page, appear in Allmon2 and of course can connect or be connected to.

New users that have not yet been issued a node number would request, rather than add a new node number via the portal. This process has not changed and is documented on the [Beginners Guide](http://web/wiki/Beginners_Guide).

### <span id="page-0-3"></span>**Requirements**

Use of NNX node numbers is totally optional. The prior node request process still exists. Existing and new users may continue to request new node numbers as in the past.

Users who opt to expand an existing node number will need to make configuration changes to their node. That is (using the example numbers above) all references to node xxxx will need to change to xxxx0. These files may include but are not limited to rpt.conf, extensions.conf, iax.conf and allmon.inc.php. Reconfiguring all occurrences of the existing node number is critical. Such an oversight may confuse users and put an extra support load on system admins, at least initially. The menus that are built into newer AllStar installs simplify this task greatly.

Adding NNX nodes xxxx1 thru xxxx9 is the same change that would be made when adding any additional node.

#### <span id="page-1-0"></span>**Considerations**

- NNX nodes can be assigned to any of the user's servers, assigned a password and otherwise modified as desired.
- No changes to the AllStar registration system, the Stats Server or Allmon2 systems are required.
- Any existing node number (aka Issued Node Number or INN) can be converted to an NNX. INN and NNX node numbers can run on the same server. NNX Nodes can be split across different servers.
- Users who desire more than ten sequential node numbers and have not already been assigned sequential node numbers, may opt to request new node numbers in sequential order. Two subsequent INNs may expand to 20 NNX numbers, or three to 30 NNX nodes, etc. All with little impact on node number resource. It's conceivable that some users may opt to relinquish their non-sequential INN node numbers after converting, further easing any pressure on node number space.
- A provision for releasing no longer used INN numbers has been included on the new portal page as has a provision to revert NNX nodes back to the original INN number.

## <span id="page-1-1"></span>**NNX on the AllStar Portal**

Node number extension implementation on the AllStar portal is shown here.

### <span id="page-1-2"></span>**Request Node**

Requesting a new node has not changed substantially since implementation of NNX. It's basically the same process described in our [Beginners Guide](http://web/wiki/Beginners_Guide). To begin requesting a new node number from the admin team, select the Portal menu, then Node Settings, then "THIS LINK" as shown below.

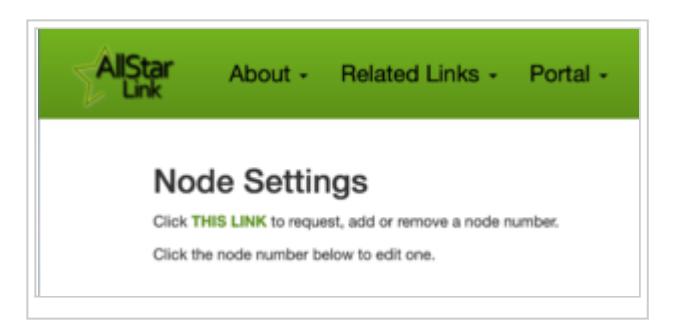

1) The "Request" option will be selected. 2) Then choose the server you want the node assigned to. You can change that later. 3) Type an optional message and press Submit

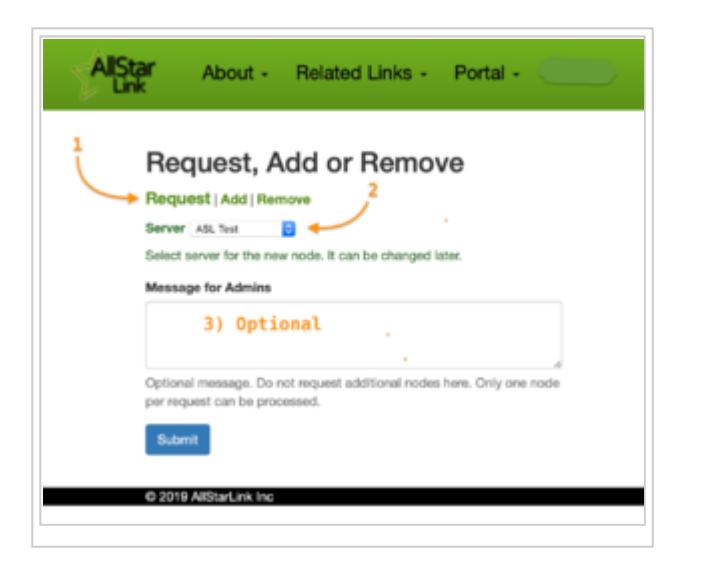

You will then see a pending node request in your nodes list.

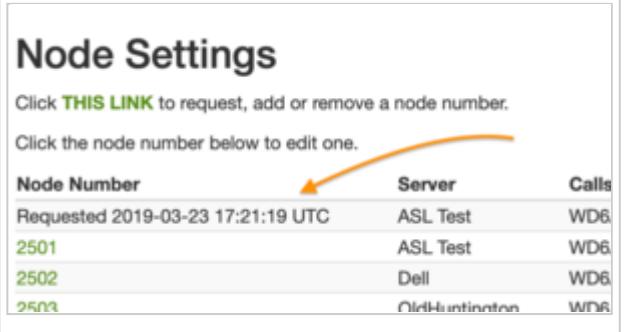

#### <span id="page-2-0"></span>**Add Node**

Adding a new node converts an existing node to an NNX node or if the node is already an NNX, adds another NNX node as described above.

To begin adding a new node number, select the Portal menu, then Node Settings, then "THIS LINK" as shown below.

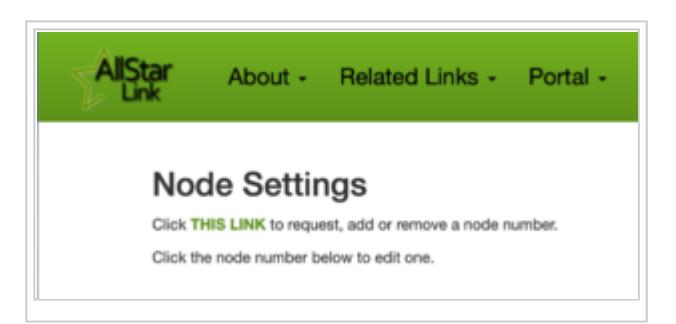

Next click green Add (1) and the form change and will look similar to the one below. The dropdown (2) shows all your nodes including NNX nodes.

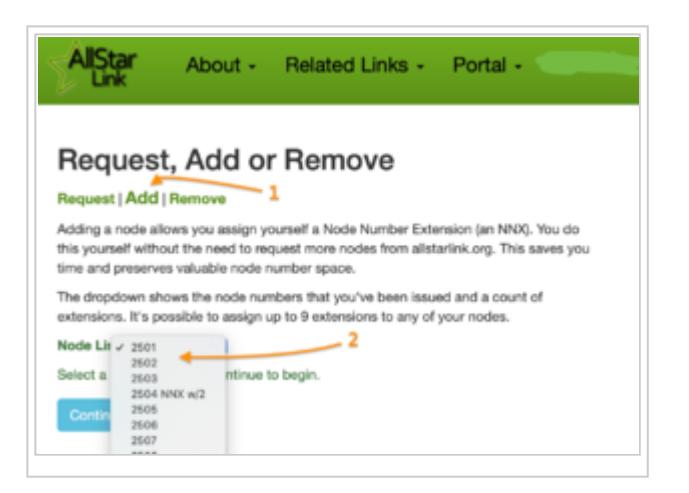

Select the node you wish, click Continue and on the next screen confirm the action. Below shows node 2501 has been changed to 25010 and 25011.

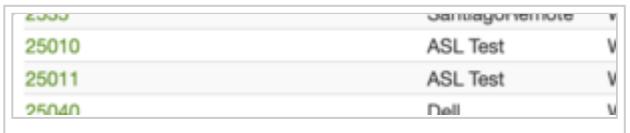

#### <span id="page-3-0"></span>**Remove Node**

Select Remove to convert an NNX node back to a non-NNX type node.

Removing a non-NNX node returns the node to the pool of free nodes for reassignment. See our reassignment policy.

To begin adding a new node number, select the Portal menu, then Node Settings, then "THIS LINK" as shown below.

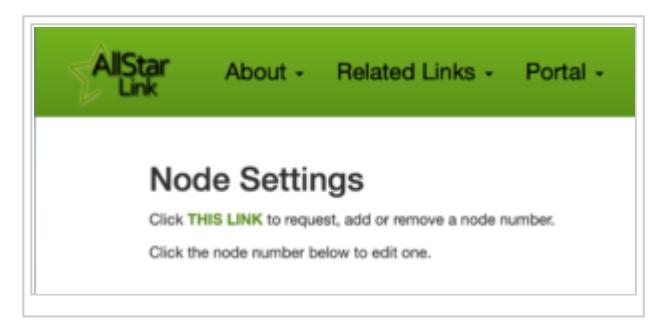

Next click green Remove (1) and the form change and will look similar to the one below. The dropdown (2) shows all your nodes including NNX nodes.

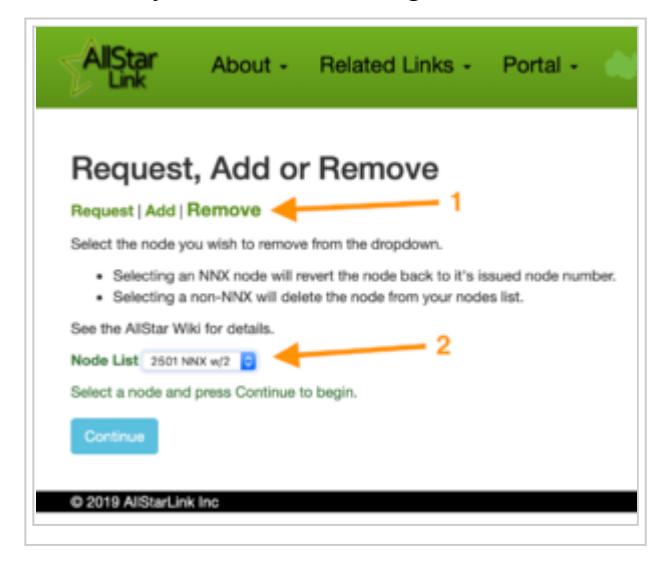

Select the node you wish, click Continue and on the next screen confirm the action. Below shows node 25010 and 25011 have been changed back to 2501.

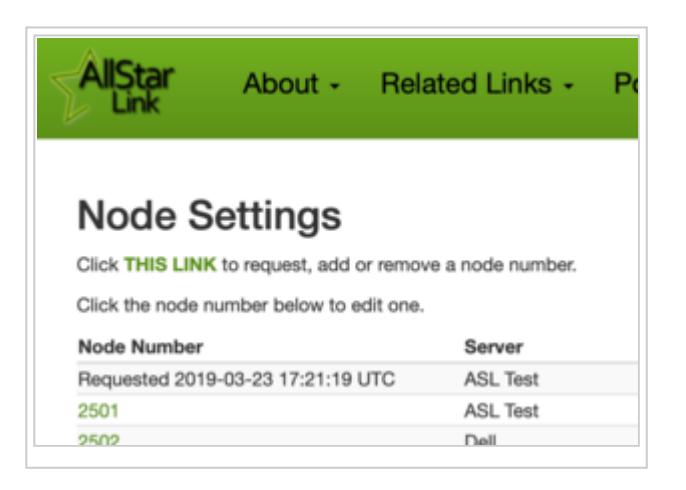

Retrieved from "[http://wiki.allstarlink.org/w/index.php?title=NNX&oldid=1390"](http://wiki.allstarlink.org/w/index.php?title=NNX&oldid=1390)

This page was last modified on 24 March 2019, at 13:30.